# **Programat®**

## **Instructions for the software update via web-updater:**

#### **Supported devices:**

#### **What do you need?**

Programat P300 & P300/G2 Programat P500 & P500/G2 Programat P700 & P700/G2 Programat EP 3000 & EP 3000/G2 Programat EP 5000 & EP 5000/G2 Programat CS Programat S1

- PC with Windows (XP, Vista or 7)
- USB-download cable (included in the delivery of the Programat)
- **Administrator rights on your PC** (otherwise please contact the responsible IT-administrator)

### **Congratulation!**

You have decided to carry out a software update by means of the web-updater. You can find the current software version for your Programat on **www.ivoclarvivadent.com/downloadcenter**. The following instructions will inform you how to use this easy application.

#### **Procedure:**

- 1. Open the software update in the download-center
- 2. Double click the ".exe" file
- 3. Select "Extract all", choose the storage location with "Browse" and click on "extract"
- 4. Double click the ".exe" file. A window opens up to select the language. Please select your language.

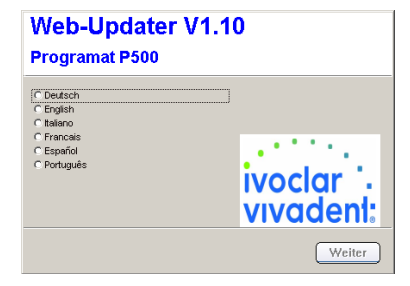

5. Subsequently, follow the further instructions. The software update is completed in a few steps:

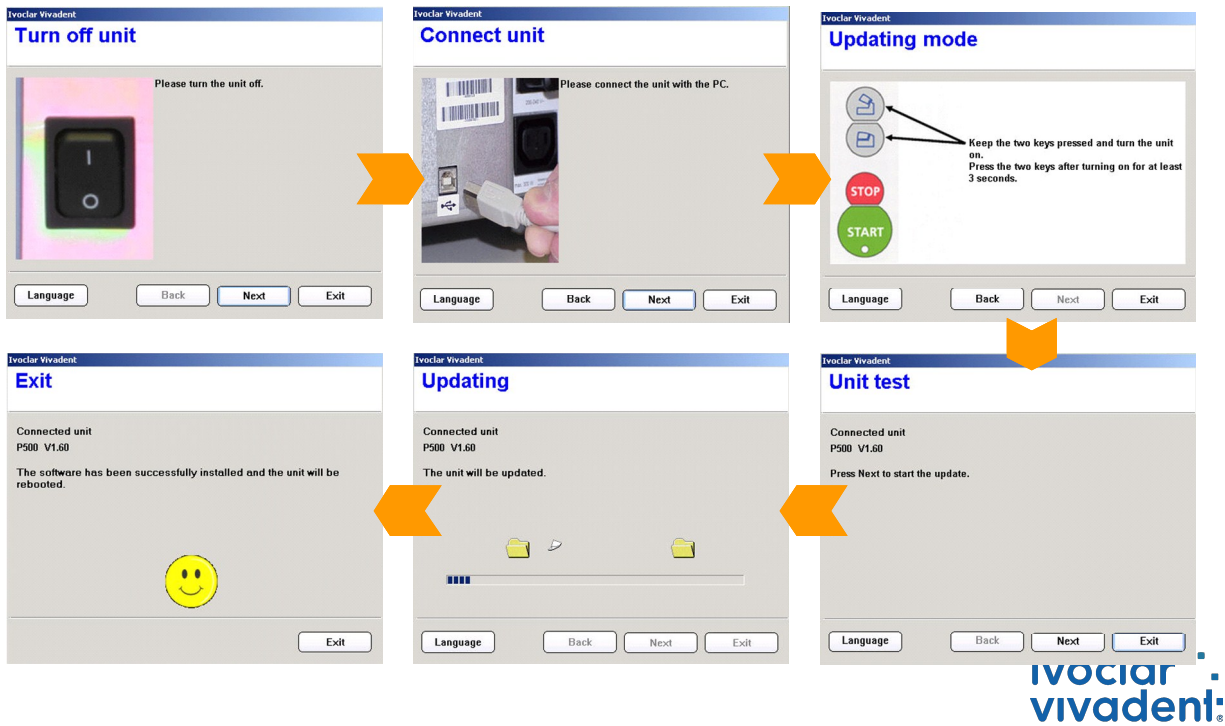

passion vision innovation

#### **Important information:**

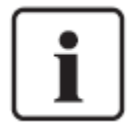

Please note that conducted to the installed software version all firing- and press programs (Ivoclar Vivadent and individual programs) are reset to the default factory settings during the software update. Therefore, we recommend noting down the settings or save it on a USB-stick or on a PC (via PrograBase 2 software)

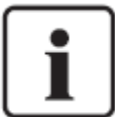

**Particulars of Programat P300:** If the Programat P300/G2 software is loaded to a firstgeneration Programat P300 furnace, all individual programs are reset to factory settings. We therefore recommend that you note down the program parameters by hand prior to the update.

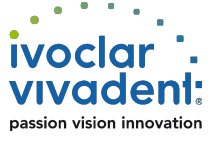